**1. Access and log in to Centricity Web v2.1:**

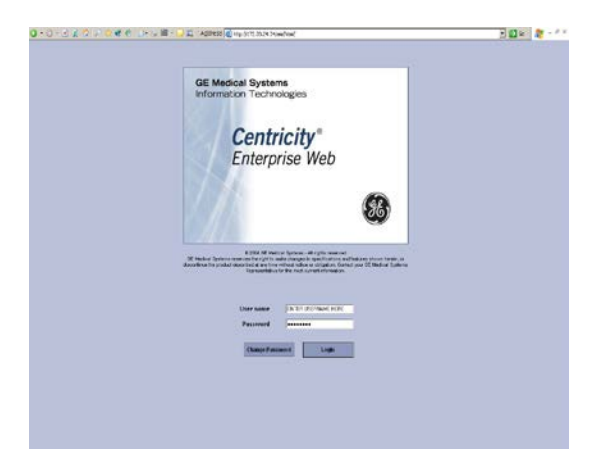

⇒ **Initial view of the "home" page.**

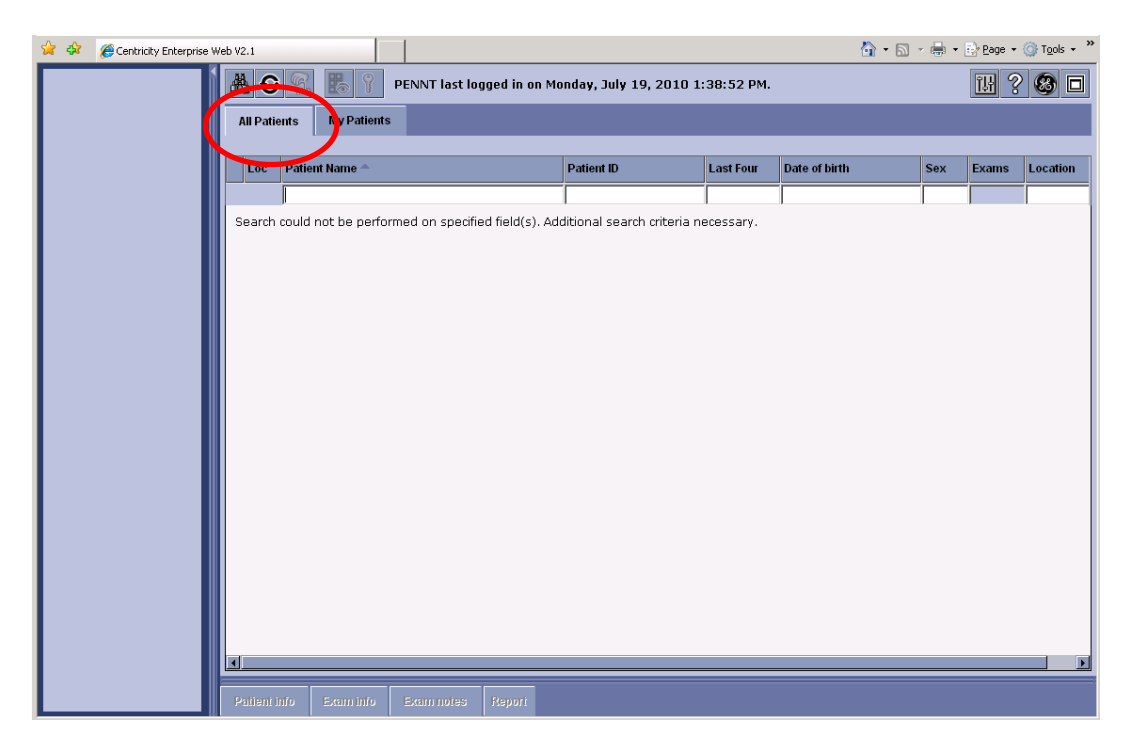

⇒ **There are technically two worklists, "All Patients", and "My Patients".**

- ♦ **My Patients – Only valid if the user ordered an exam for a patient. This is not a reliable list.**
- All Patients The recommended work list.

# **2. How to find a patient:**

- **Search by Patient Name.** 
	- In the Patient Name field, enter as much of the **LASTNAME, FIRSTNAME** as needed. Hit the Enter key.
	- Very important: **There can only be a comma and ONE space between LASTNAME and FIRSTNAME.**

#### **Search by Patient ID (MRN).**

- The MRN in Powerchart begins with 098. In PACS, the zero is truncated. For example, 098222222 in Powerchart would be 98222222 in PACS. Enter the MRN and hit 'Enter'.
- Very important: **Do not use the leading zero to find patients in PACS**.
- A list of patient(s) will display. If a list is not displayed, make sure the names are spelled correctly and/or the Patient ID is correct.

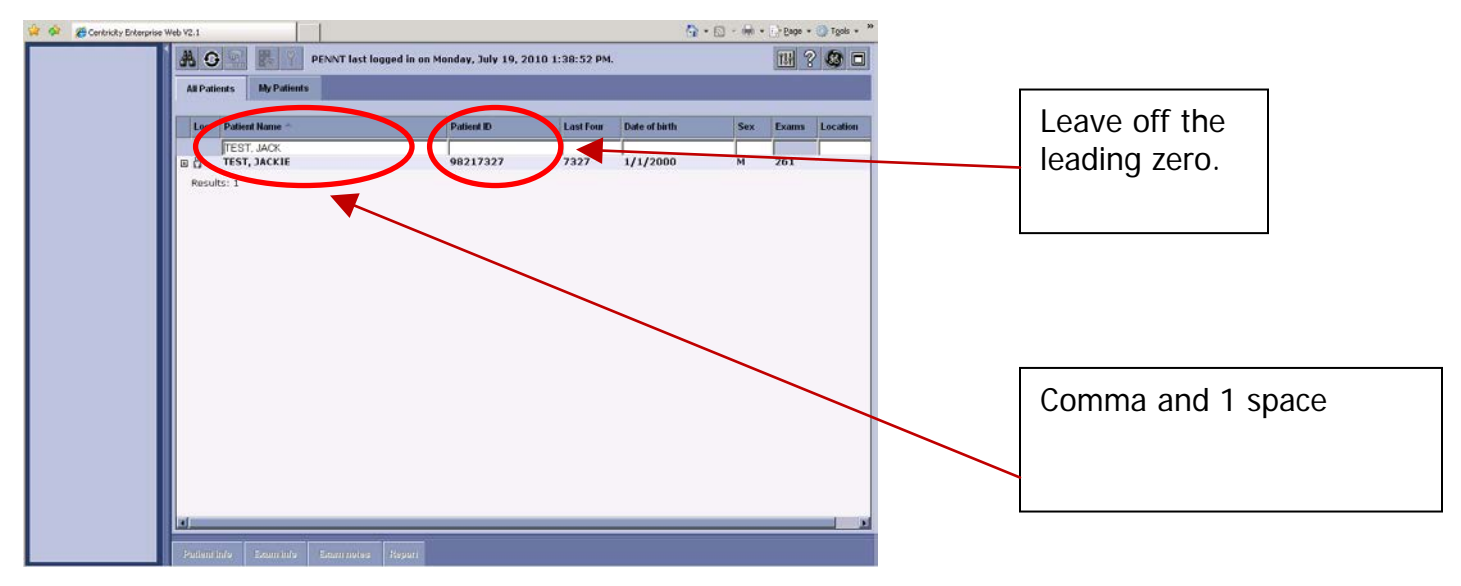

## **3. How to find the exams for your patient:**

- ♦ Click on the patient name (or the + beside the name), and the patient will expand to show the exams for the patient.
- ♦ Exams that have the manila folder beside them are available for immediate viewing.
- ♦ Exams that have the CD with the red X are not available for viewing. However, if the exam has a status of 'Completed', you can click on the exam, and then click the 'Report' button at the bottom of the screen to display the report for the exam.

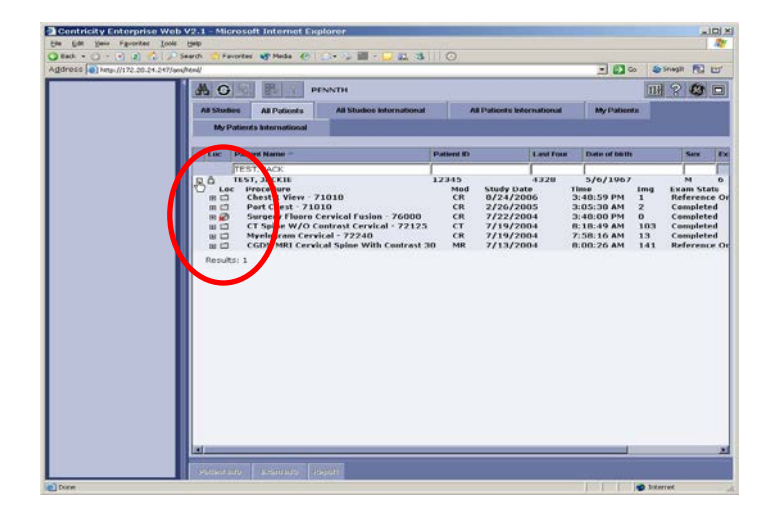

## **4. How to display the images for the exam you want to look at:**

 $\bullet$  Click the exam name. Thumbnails will appear in the pictorial window on the left side.

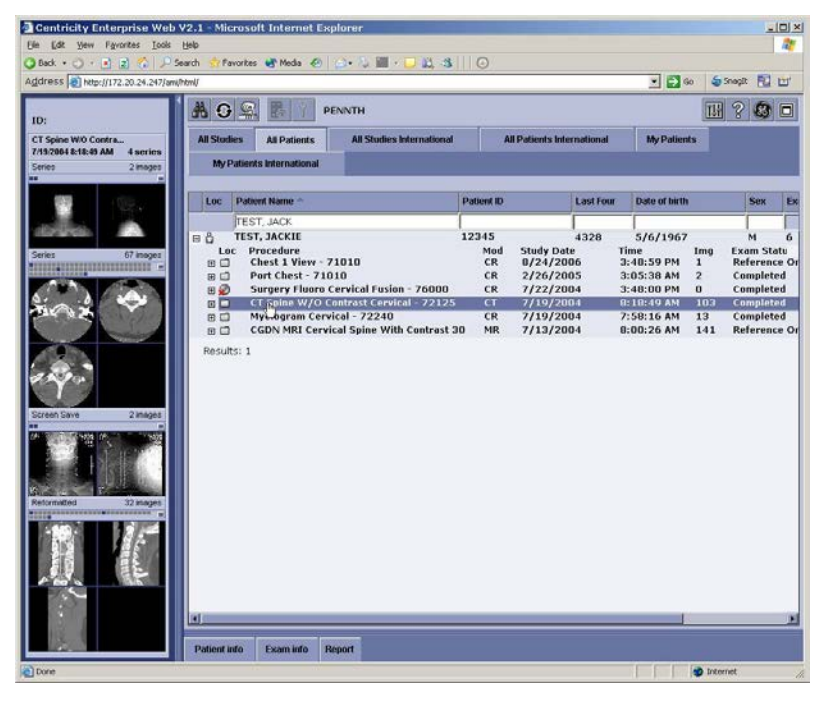

- Please note the icons beside each exam. Here is the definition of each icon.
	- $\Box$  The folder indicates that an exam is ready for viewing.
	- $\bullet$  The 'CD' icon indicates that an exam is in long term storage. Clicking the exam will allows the retrieval, or as GE calls it, the "fetch" of an exam. Once a "fetch" is initiated, it typically takes one to two minutes to perform. While this exam is being retrieved, other exams can be viewed.
	- There are no images to view for this exam. This is an indicator that:
		- $\triangleright$  The exam was done at a time when the specific exam type wasn't being sent to PACS. If the exam is in a status of Complete, click the exam, then click the Report button to view the Report.
		- $\triangleright$  The exam was Cancelled.
		- $\triangleright$  The exam is in an Ordered status and hasn't been performed yet.
- At this point, double-click the thumbnail or the series descriptor to display the images.

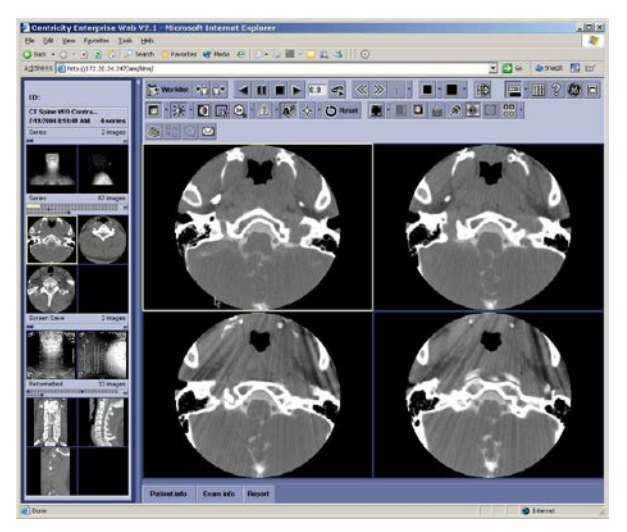

# **5. View the Report**

- ♦ Click the Report Button**.**
- The report will display in a separate box. View and/or print the report.
- ♦ The report will print to the default printer of the current workstation.
- ♦ Click the X in the top right corner to close the report.

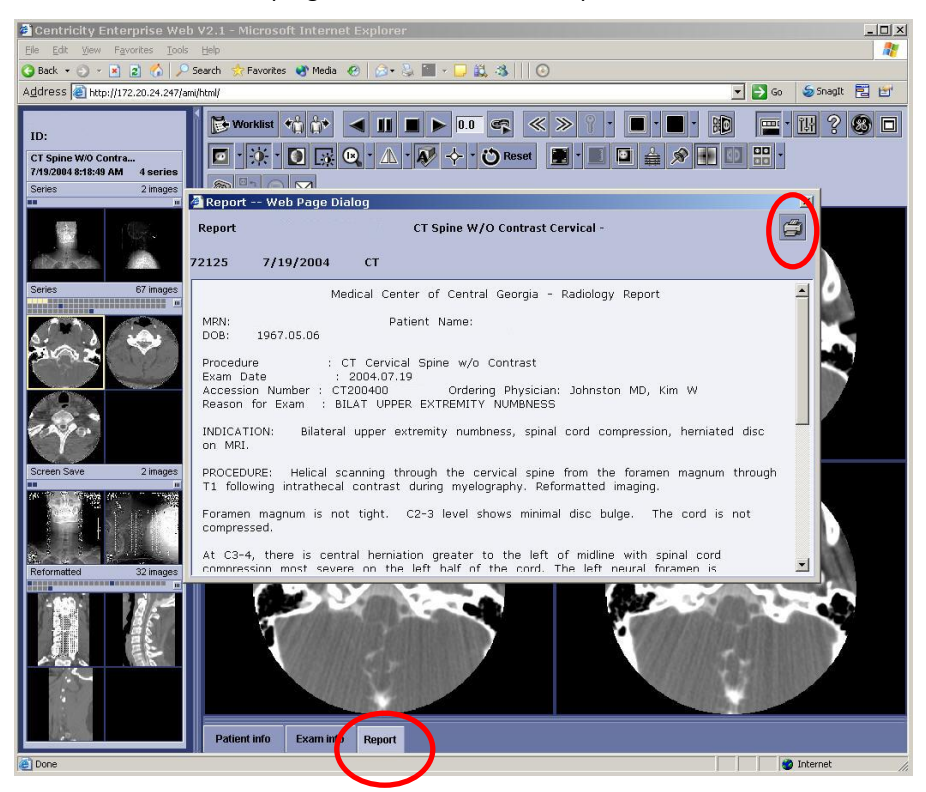

## **6. Image Manipulation and Navigation**

- ⇒ **Navigation through the images. There are several ways.**
	- **Roll the mouse wheel.**
	- $\ll \gg$  Manual navigation using the left and right double arrows.

#### ⇒ **Quick commands using the mouse.**

- ♦ Left mouse button = Image pan (The pointer will be a hand.)
- ♦ **Right mouse button = Width / Center (making image brighter/darker). (The pointer will be a black/white sun.**

#### ⇒ **Tool Buttons above the viewport.**

♦ In this release, several tools have drop-down features. Click the little arrow beside the icon to display a list of available options. The most popular are represented in the table below:

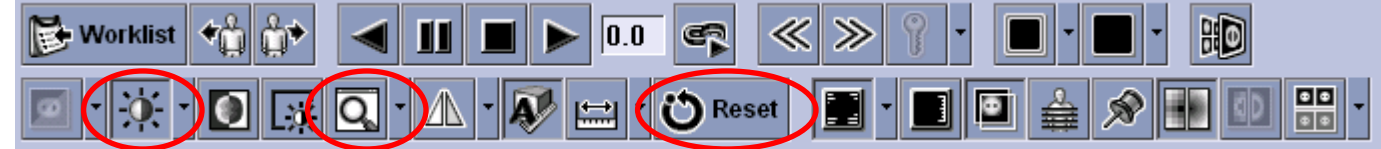

♦

- Window/Level. When the down arrow is clicked. There are choices for specific Window Level values.
- Magic Glass. This will place an additional window on the screen. This can be dragged wherever needed.
	- This window can be resized, and the slide bar at the bottom can be used to zoom the region further. Example picture below.

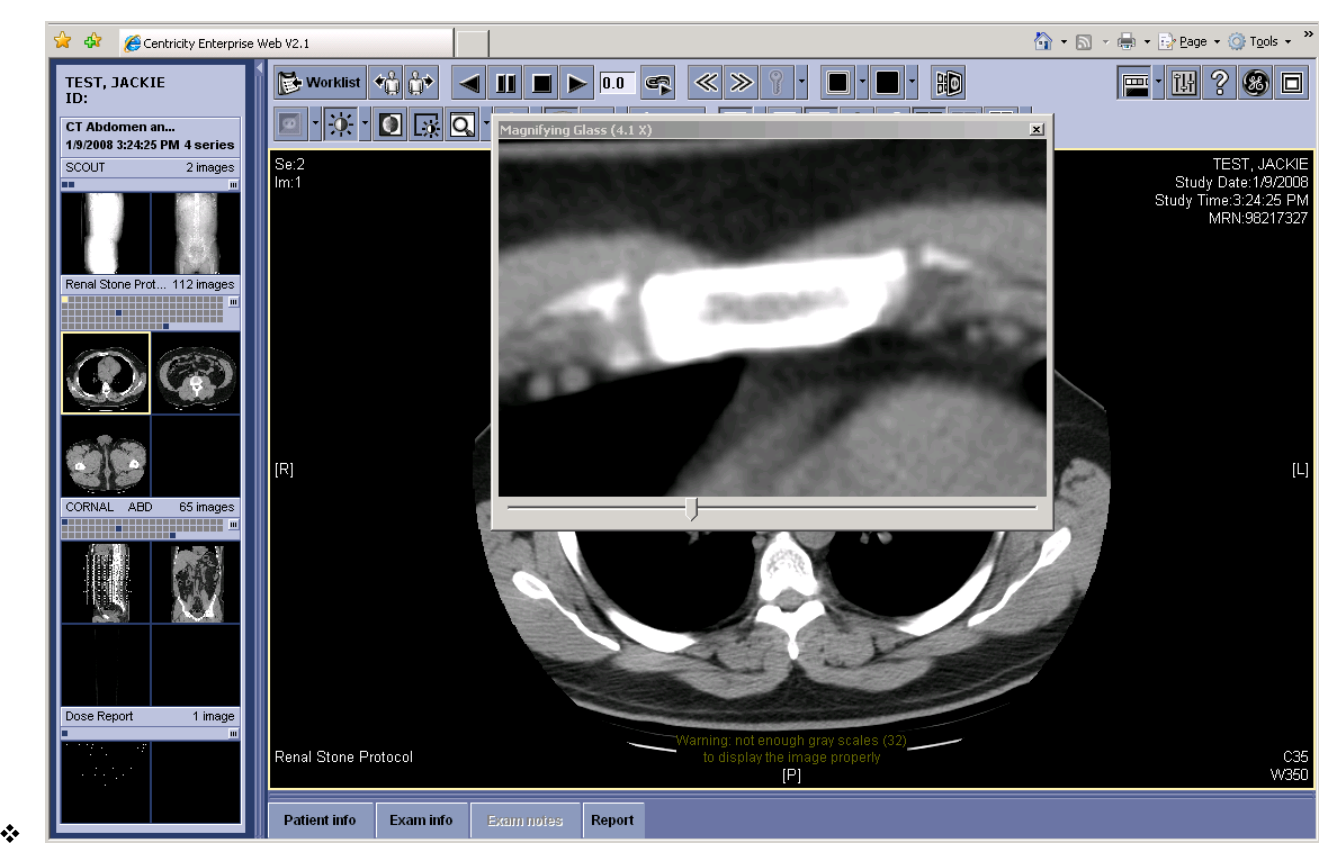

**Reset** Reset button. If the image is zoomed, or window/leveled too much. Simply click the Reset icon to return the image back to it's "starting point".

## **8. How to view a different exam for the same patient.**

- **B** Worklist ♦ Click the Worklist button at the top of the screen.
- The list of exams will be displayed. Simply click on another exam.
- ♦ Thumbnails for that exam will display, click on the images to be viewed.

# **9. View exams for a different Patient**

- ◆ Click the Worklist button at the top of the screen. Worklist
- ♦ Type the new name or patient ID (MRN) in the appropriate box.
- Expand the list of exams. Click the exam of interest.
- Thumbnails will appear. Select the images to be views.

## **10. Caution about the different statuses.**

- ♦ Make sure the exam is "Verified" or higher.
	- ❖ Statuses
		- $\triangleright$  Ordered Exam ordered in Cerner. The order crossed to PACS.
		- $\triangleright$  Arrived Images arriving on PACS, but, not approved by the technologist.
		- $\triangleright$  Verified The technologist has approved the exam. It's ready for a radiologist.
		- $\triangleright$  Dictated The radiologist has read the exam. Transcription has not occurred yet.
		- $\triangleright$  Transcribed The exam has been transcribe, the preliminary report is in PACS. Awaiting radiologist sign off.
		- $\triangleright$  Completed The radiologist has signed the case off.

## **11. Logging Out**

♦ Click the X in the top right of the Internet Explorer window. A box will appear. Select OK to confirm.

## **If you have additional questions, please feel free to call extension 3-5992.**